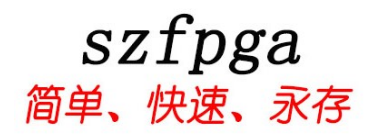

# SZFPGA HW-USBN-2A 使用产品说明书

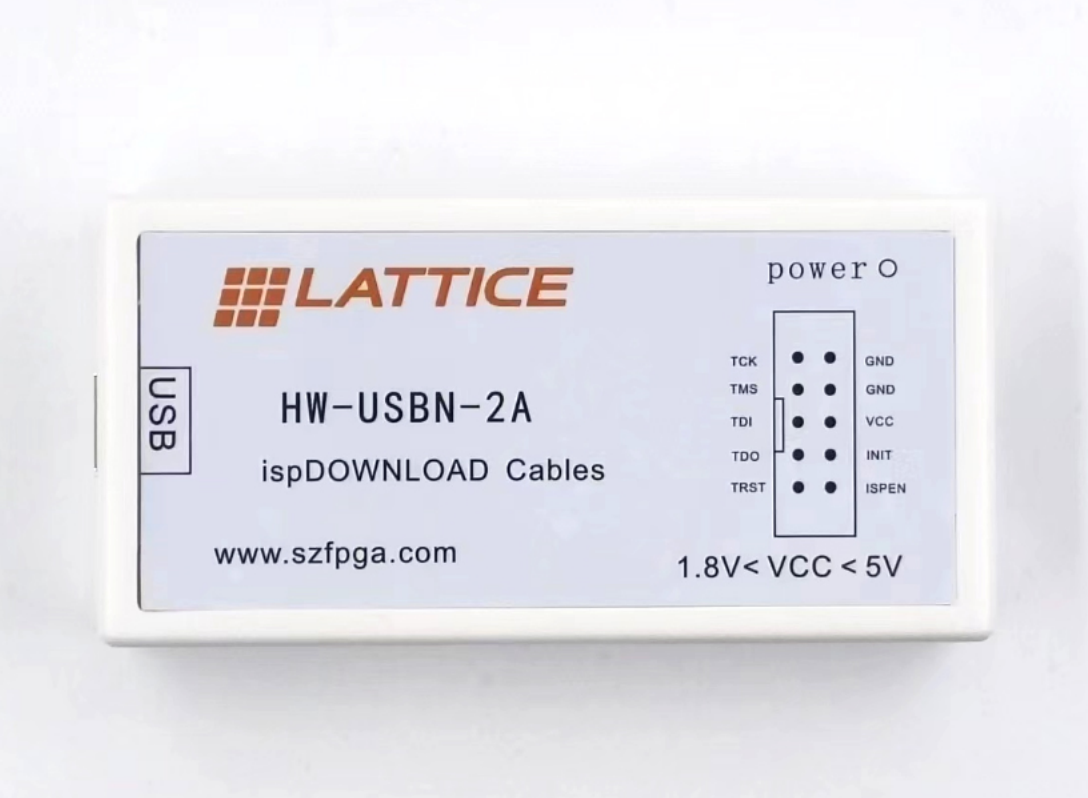

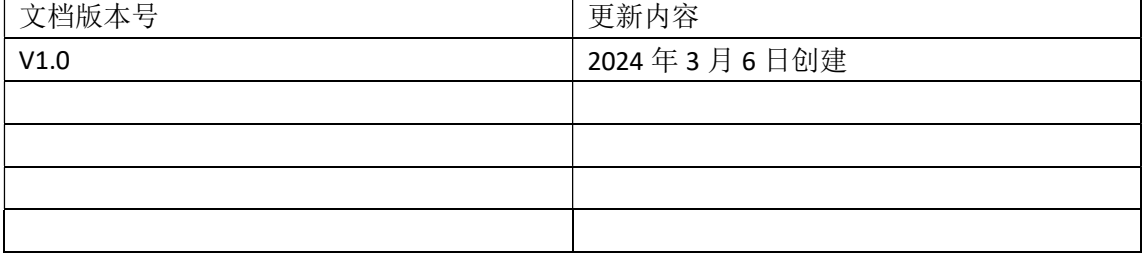

技术支持与反馈

深圳市飞录科技有限公司提供全方位技术支持,在使用过程中如有任何疑问或建议, 可直接与公司联系:

网址:www.szfpga.com

E-mail: support@szfpga.com

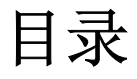

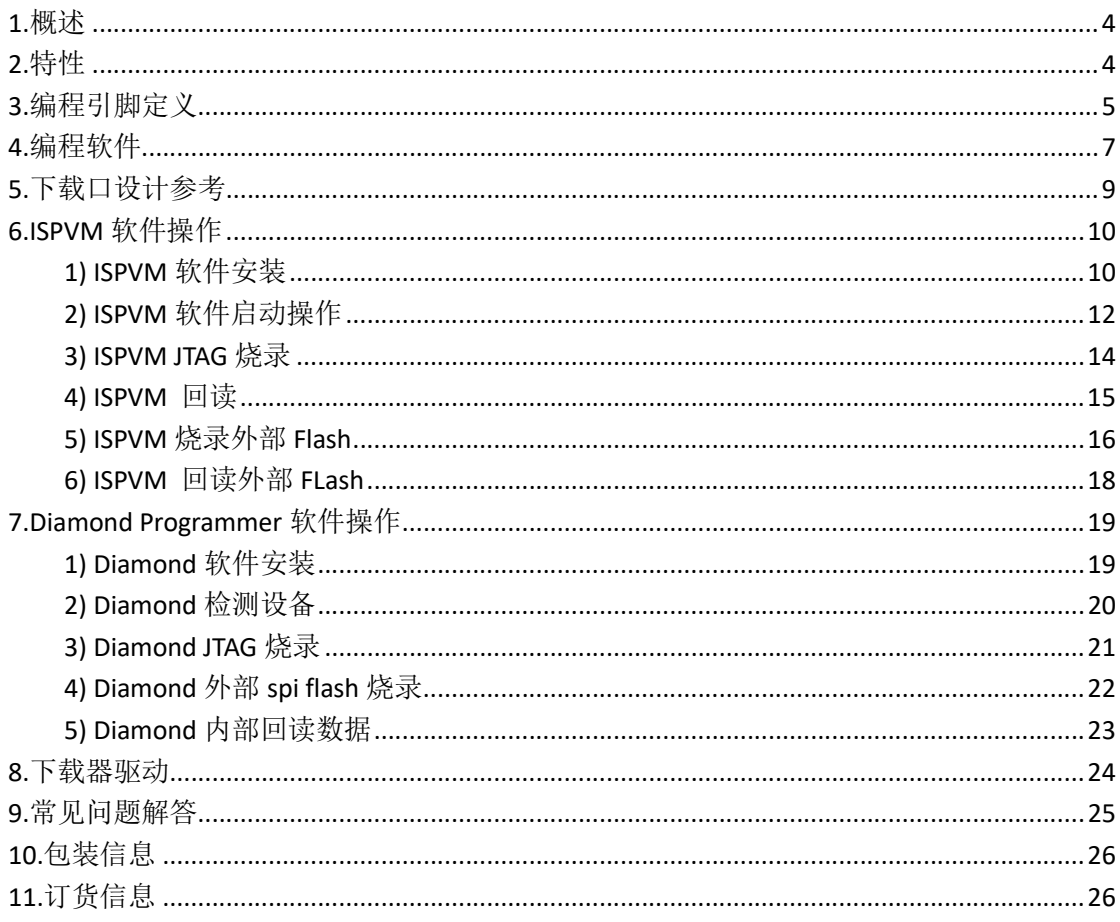

# 1. 概述

 HW-USBN-2A 是用于 Lattice 的在线芯片编程烧录设备。通过 Diamond 和 ISPlever 完成设 计,产生编程文件,再使用 Diamond Programmer 或者 ISPlever VM 软件来编程板载芯片。 Diamond Programmer 或者 ISPlever VM 软件通过生成的编程文件自动产生编程指令、编程地 址、编程数据。电脑的 USB 连接 HW-USB-2A 编程器设备产生编程信号 JTAG、SPI、GPIO 来 烧录芯片。

Diamond Programmer

https://www.latticesemi.com/en/Products/DesignSoftwareAndIP/FPGAandLDS/LatticeDiamond

或者 ISPlever VM 软件下载地址在

https://www.latticesemi.com/en/Products/DesignSoftwareAndIP/FPGAandLDS/ispLEVERClassic

# 2. 特性

- **支持所有 Lattice** 的芯片。
- JTAG 和 SPI 编程, 电压范围是从 1.8V-5V
- **●** 用于协议调试和 Debug 测试。
- USB TYPE B 接口连接, 结实耐用
- **●** 易于使用, 2\*7 (2.54mm) 连接接口
- USB 线缆长达 1.5m, 能支持 2A 电流。

# 3. 编程引脚定义

引脚功能定义,具体使用在于特定芯片型号。需要注意输入输出方向。VCC 是输入给烧 录器的参考电压,来匹配目标板的 BANK 区电压。

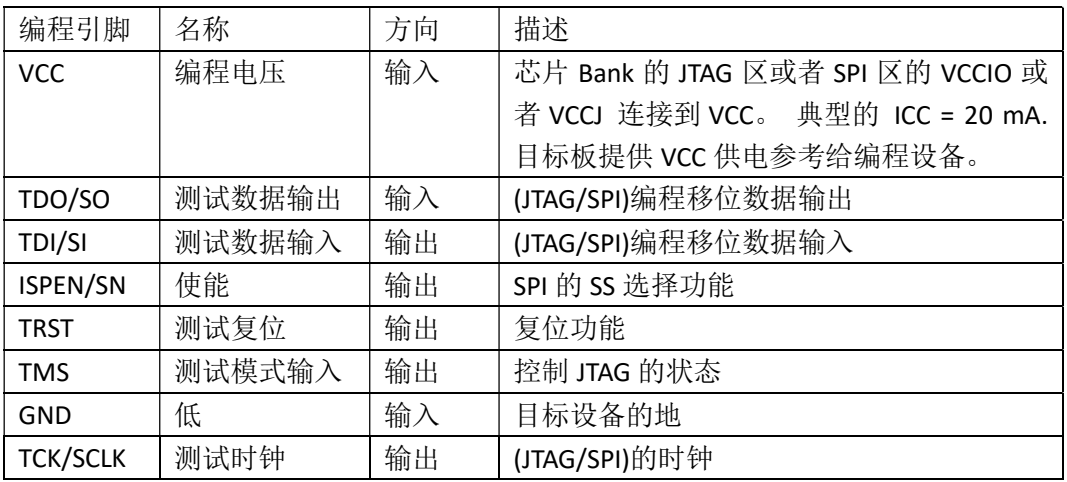

表 1 引脚说明

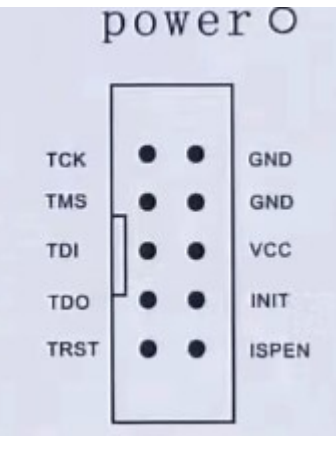

电源指示灯,指示电源供电,目标板供电情况。

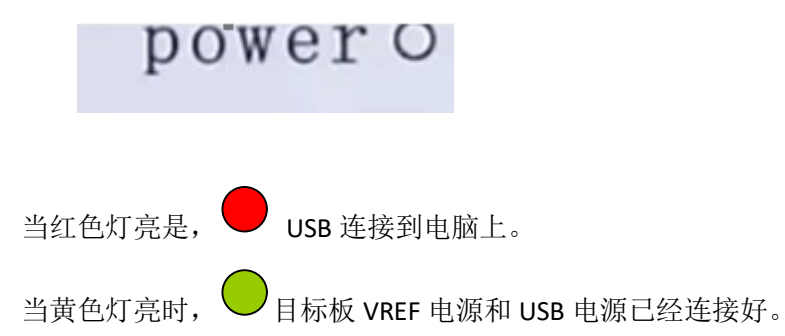

### 4. 飞线和芯片连接参考

表格中,是用于鉴别 Lattice 的芯片,怎么去连接 HW-USBN-2A 的设备信号。JTAG, SPI 是分开表示。

#### JTAG 端口连接:表 2 必须是芯片连接到 HW-USBN-2A 设备引脚要求,请参考芯片管脚 表,找相关 IO 管脚。烧录过程必须确保引脚对应连接,否则无法烧录工作。

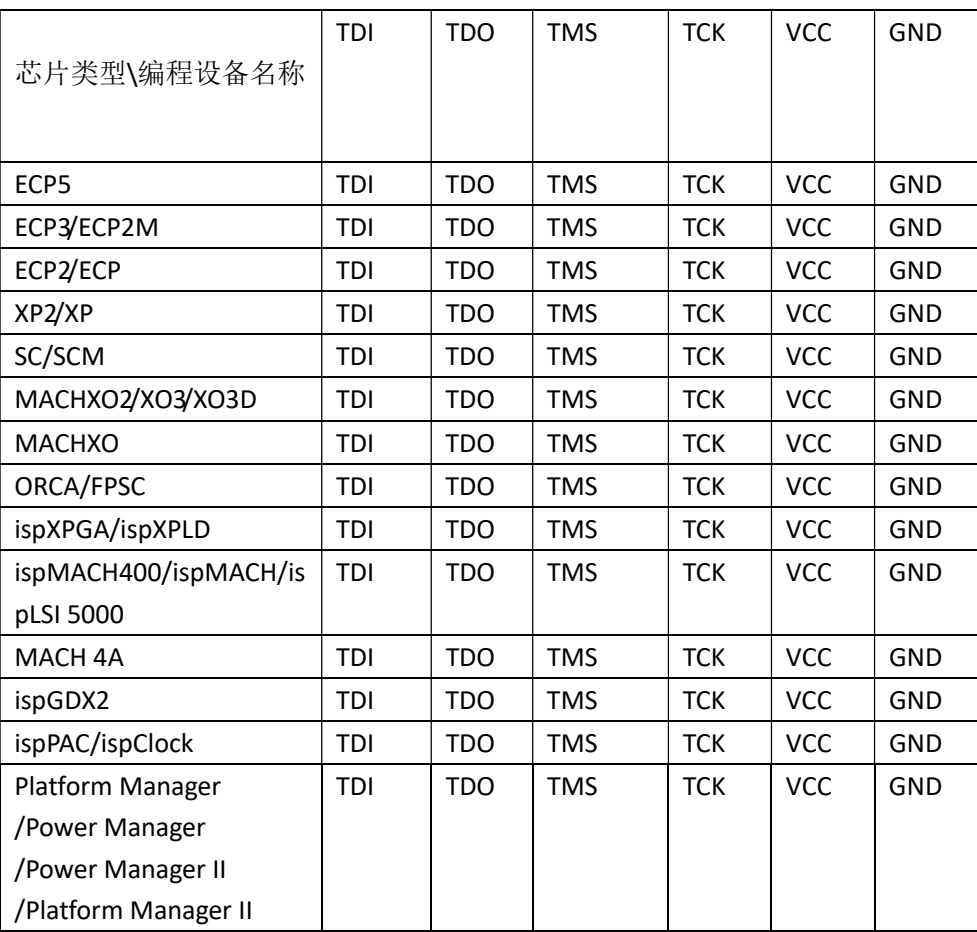

表 2 JTAG 设备说明

#### SPI 的设备,通过 SPI 模式连接操作。

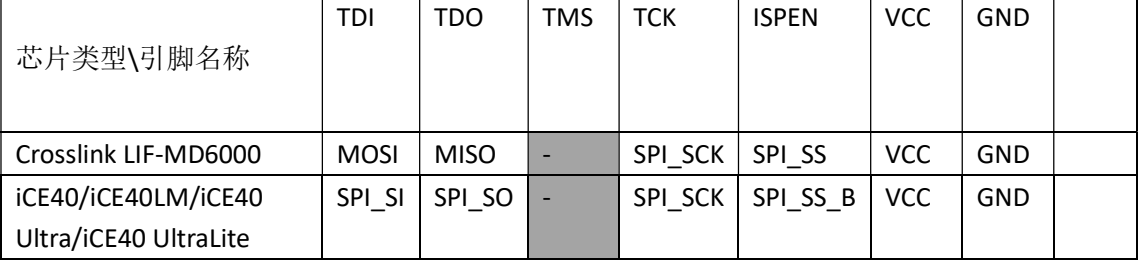

表 3 slave SPI 设备说明

芯片资料在 www.latticesemi.com 找到封装资料, 找到对应引脚烧录, 或者咨询电路设 计者,相关 FAE。本下载器只能支持在线烧录,需要目标板的支持。

### 4. 编程软件

Diamond Programmer 和 ISPlever 是可以用于编程管理的软件,适用于所有的芯片和 下载器。最后的软件请在 lattice 官方网站 www.latticesemi.com/programmer 网站下载软件。 注意对于 diamond Programmer stand-alone 版本要支持停产的芯片, 需要在 www.latticesemi.com 申请注册 license。该 license 是免费,但是需要绑定网卡。

如果用的芯片不是停产老旧芯片,diamond programmer 是不需要 license 绑定支持的。 但是有些需要编程老旧的芯片。需要安装 diamond programmer stand-alone 版本。另外需要 单独的免费 license, 这样才能启用老旧芯片烧录功能。

停产芯片建议用 ISPlever 软件烧录。

如果没有网站账户,请在 https://www.latticesemi.com/Accounts/AccountRegister 注册自 己账户。

然后登陆账户,在

https://www.latticesemi.com/Support/Licensing/DiamondAndiCEcube2SoftwareLicensing/Diamo ndFree 申请免费 license。

Please follow these steps to request your Lattice Diamond Free Software license:

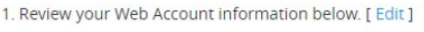

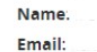

2. Fill in the Software License Request Form and Submit.

**Finding the Host NIC:** 

For Windows, from an MS-DOS window, use the ipconfig /all command For Linux, from the command prompt, use the ifconfig -a command

The Physical Address is a 12-digit hexadecimal value split into pairs with dashes, like this: 00-01-02-66-1D-E0 depending on

After you successfully complete and submit this form, a new license file with instructions on how to install it will be emailed to

For more information about Licensing, please go to http://www.latticesemi.com/en/Support/Licensing and raise a Support Cas technical issues

Software License Request Form

Note: The license file will be sent to the web account email address: lichenllin@szfpga.com

Host NIC (physical address) \*

□ I verify that I am not an employee of Cadence Design Systems, Mentor Graphics Corporation, or Synopsys, Inc.

在 NIC 输入 MAC 地址。并且选择"I Verify" 确认。 就会在注册的邮箱得到 license 文件。

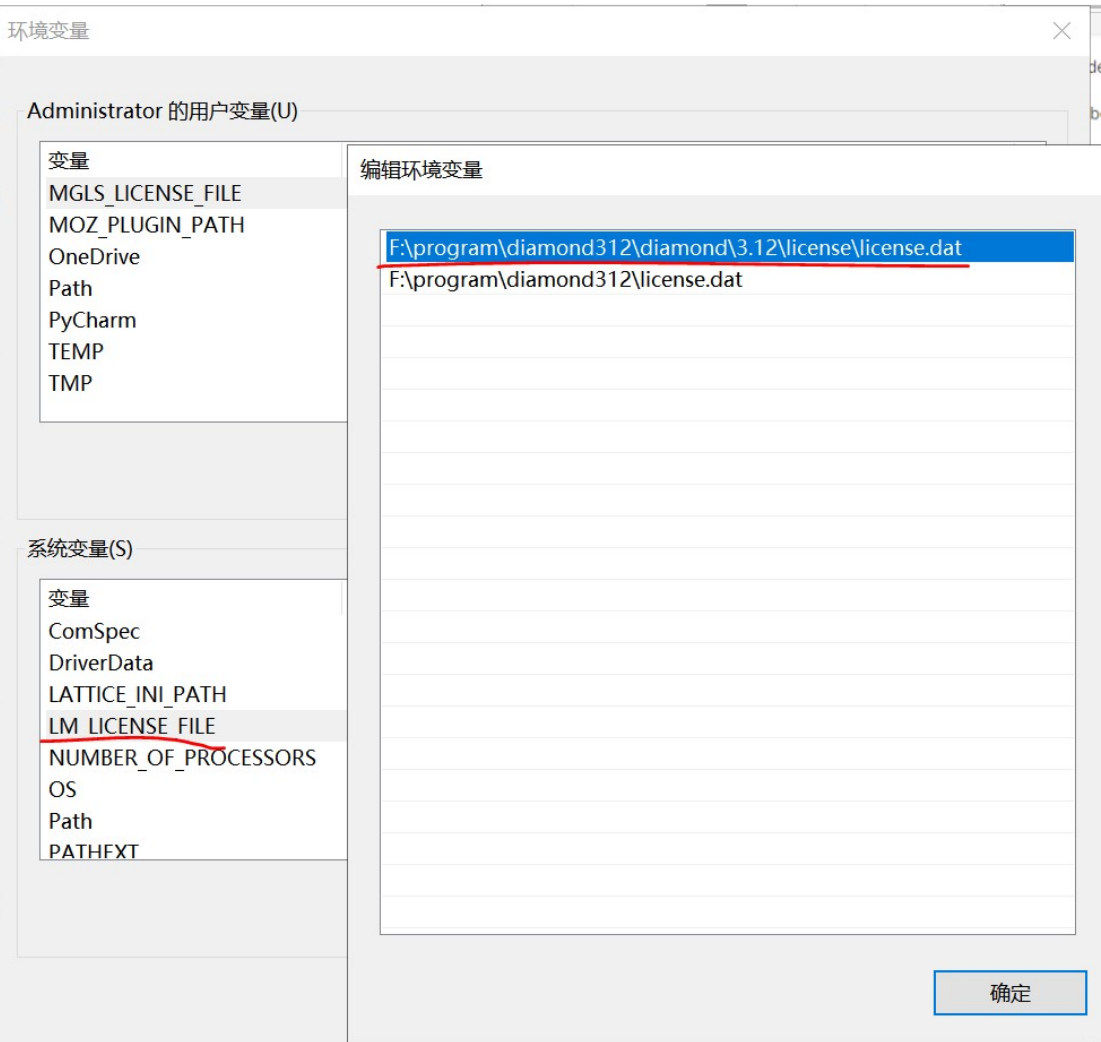

在电脑的系统变量,设定 license 位置。

如果之前有 diamond 的 license, 可以将新的 license 内容复制到旧的 license 内容后面, 即可。

### 5. 下载口设计参考

TCK 建议用 4.7 下拉电阻在设计的板上。下拉电阻可以避免毛刺时钟。下拉建议用在所有的 芯片上。

对于 Lattice 低功耗芯片, 建议 VCCJ 到 GND 使用 500 欧姆电阻。

JTAG 编程端口速度需要调整,尤其是长距离的 PCB 或者多个级联芯片,以及老旧的芯 片。调整 TCK, 在 lattice Programmer 软件, 设定 TCK 分频系数。

烧录 Power ManagerPower (POWR604, POWR1208, POWR1208P1)和 ispClock 芯片, TCK 必须速度设定分频系数 2 以及以下。

对于的 lattice 的老芯片,要用 ISPEN,请在芯片的 ISPEN 引脚增加 0.1uF 的电容要求。

## 6. ISPVM 软件操作

ISPLever 只能支持以下家族型号。如果其他型号,请安装 diamond program 软件。

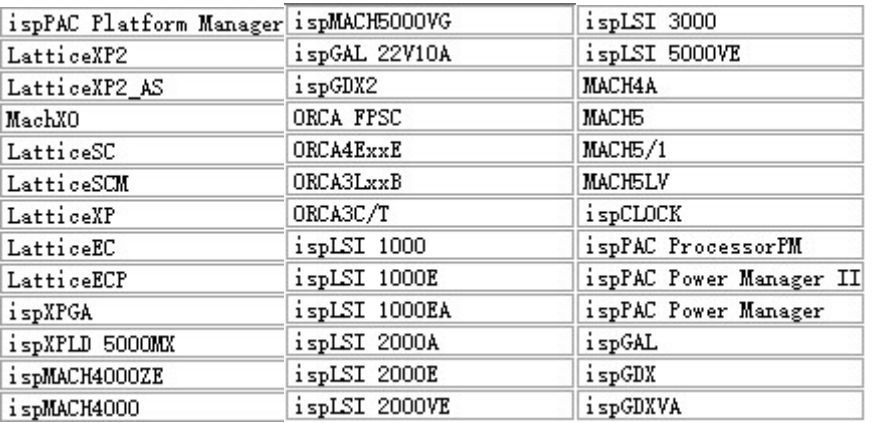

### 1) ISPVM 软件安装

下载完成后, ISPLever 后, 解压文件

SispLEVER Classic 2.1 Base Module.zip

双击 classic\_2\_1 文件,可以一路回车 Enter。

dassic 2 1.exe

在选择产品选型的时候,只选择 ispVM System 就可以。

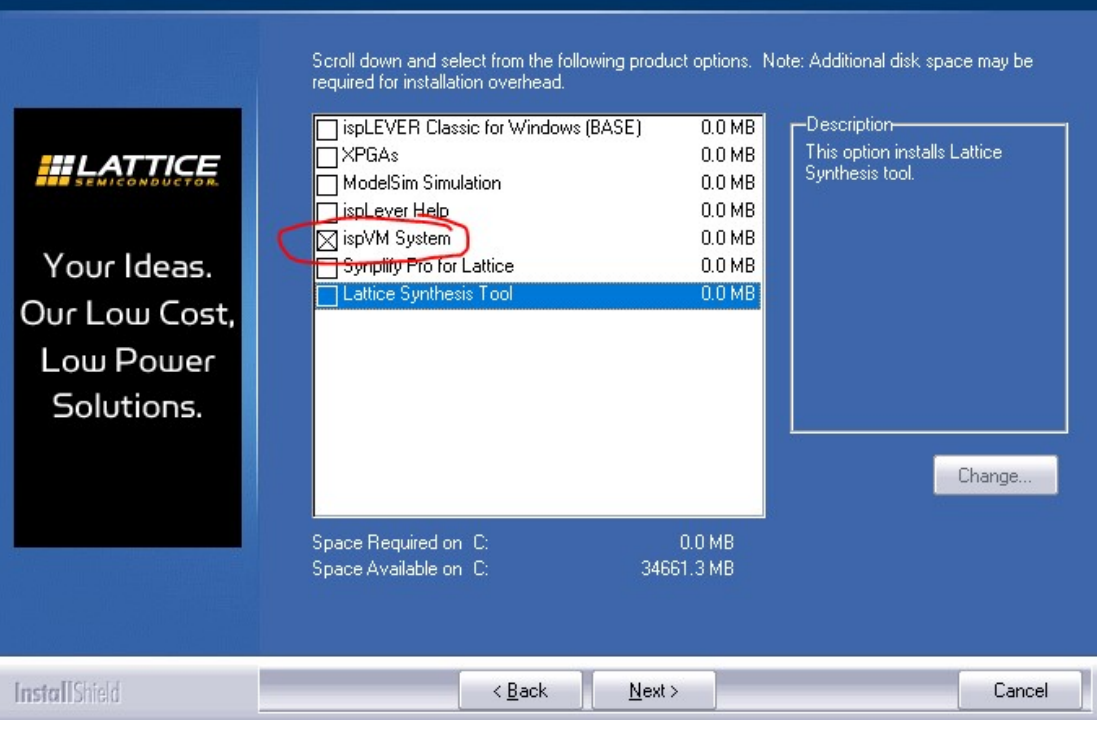

完成安装后。

强烈建议 ISPlever 安装在 Windows7。对于 Win10 系统建议安装在虚拟机 windows7 中。

对于 windows10 的操作系统, 其他系统无需该操作。需要解压该压缩文件。然后在目录下 service\_pack\_win10.zip 复制这些文件。

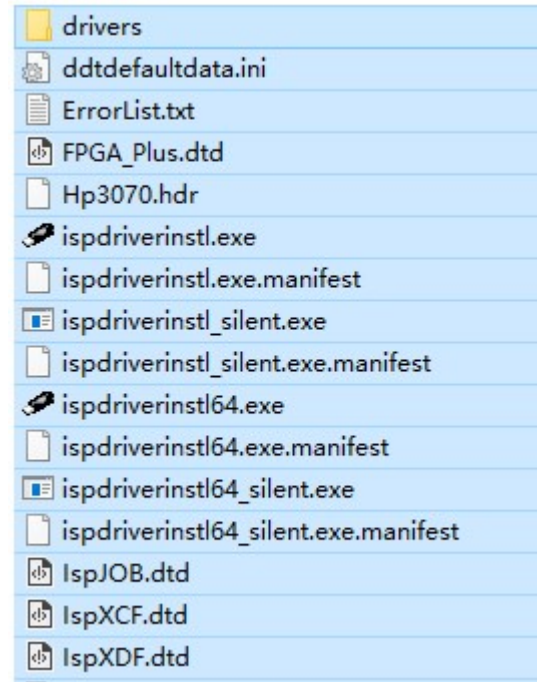

要在这个 ispLEVER\_Classic2\_1\ispvmsystem 目录下粘贴,覆盖部分文件内容。 双击 ispDriverInstl64,安装新的驱动

SispDriverInstl64.exe

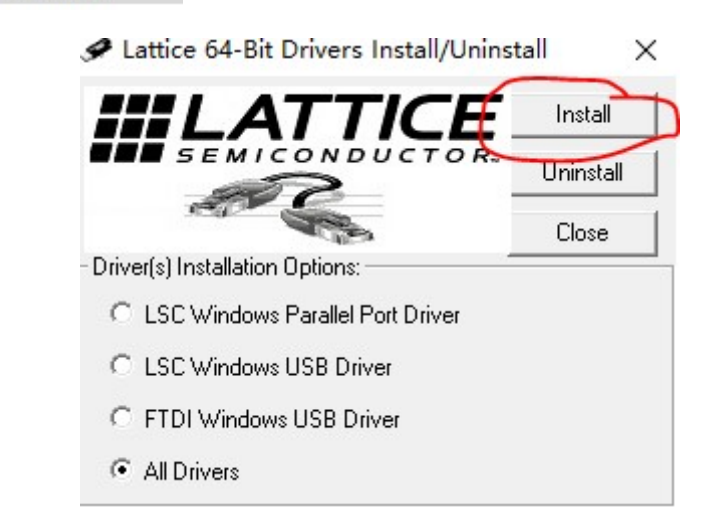

#### 2) ISPVM 软件启动操作

双击该图标,启动 ispVM 软件操作。 ispVM.exe

首先在 Options,选择 Cable and I/O Port Setup。

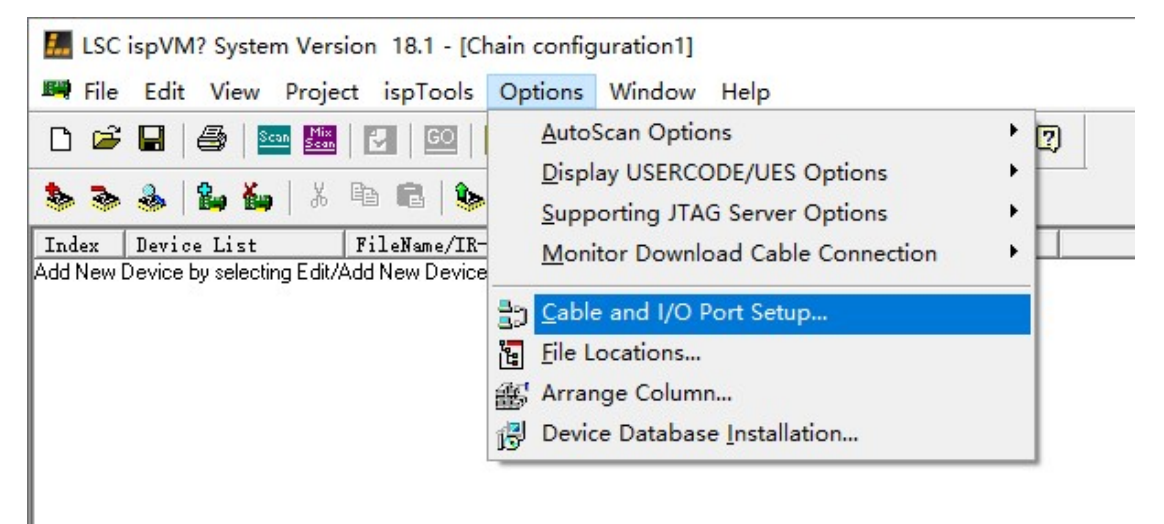

在点击 Auto Detect, 检测到下载器设备。在 Port Setting 中选择 EzUSB-0, 然后选择 OK 确认。

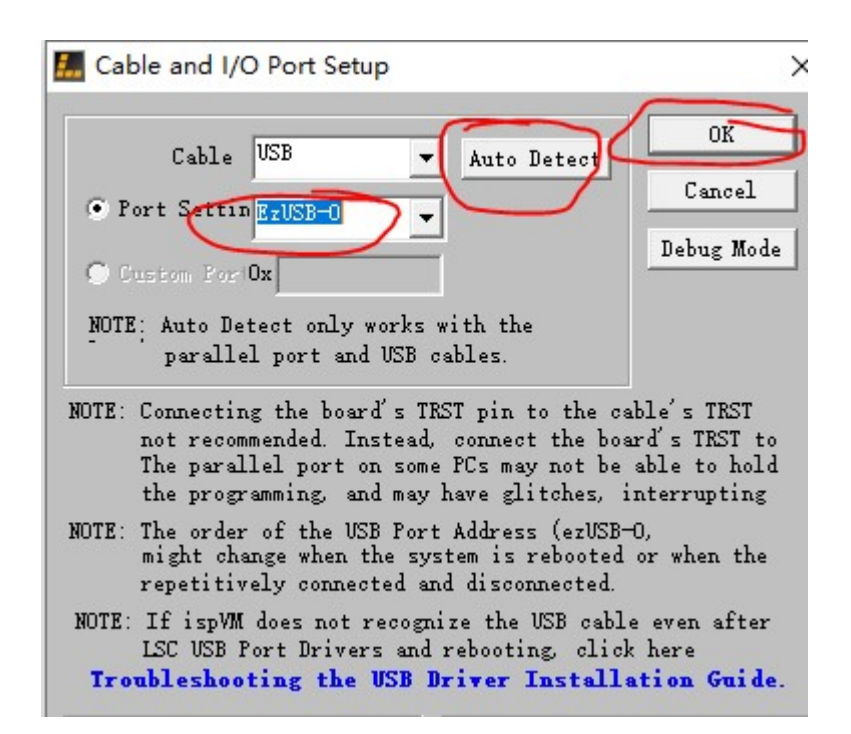

连接好芯片设备,按照飞线要求。这个时候请勿板子上电。

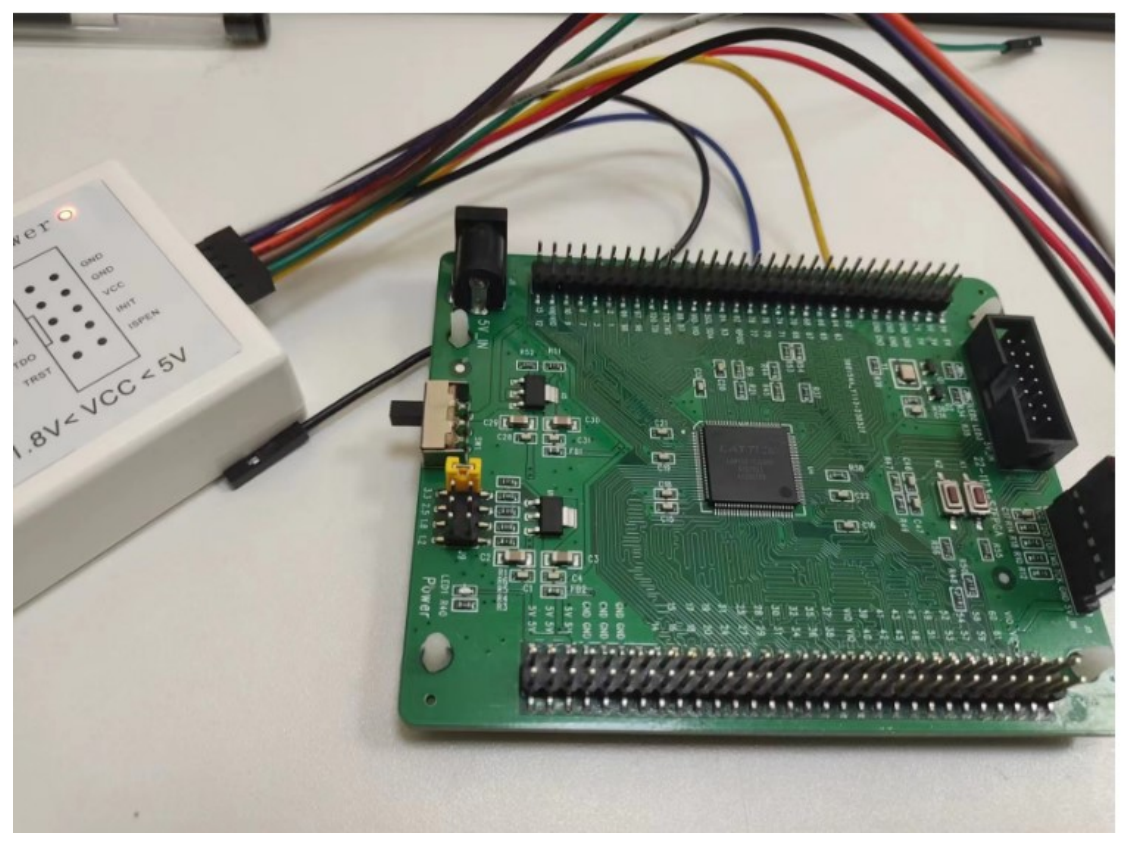

完成后,板子再上电。这个时候下载器指示灯是显示深绿色。

# 3) ISPVM JTAG 烧录

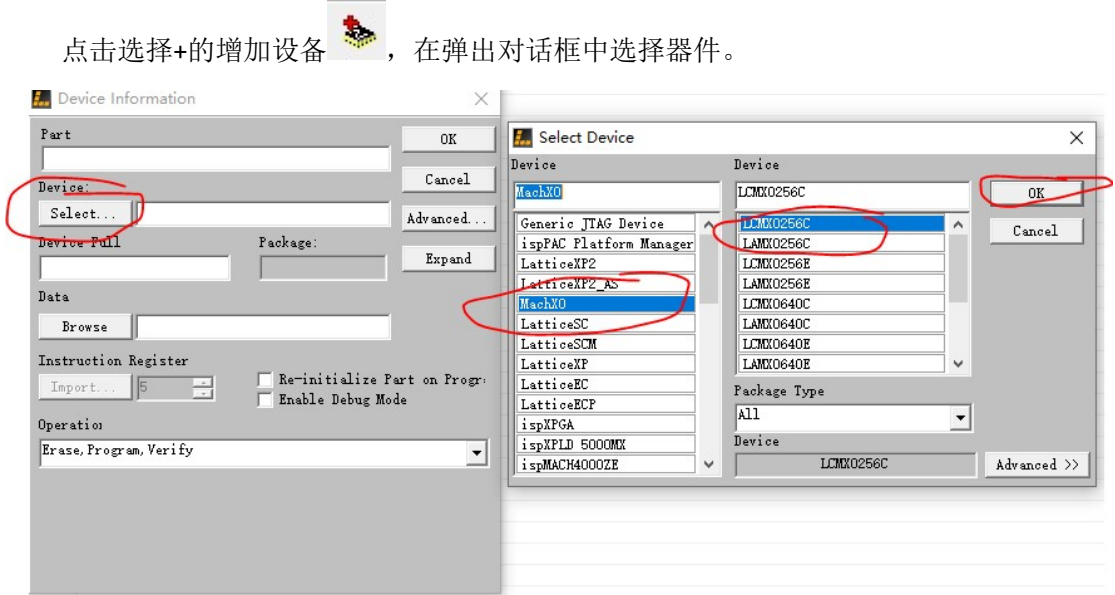

#### 然后选择 jed 文件

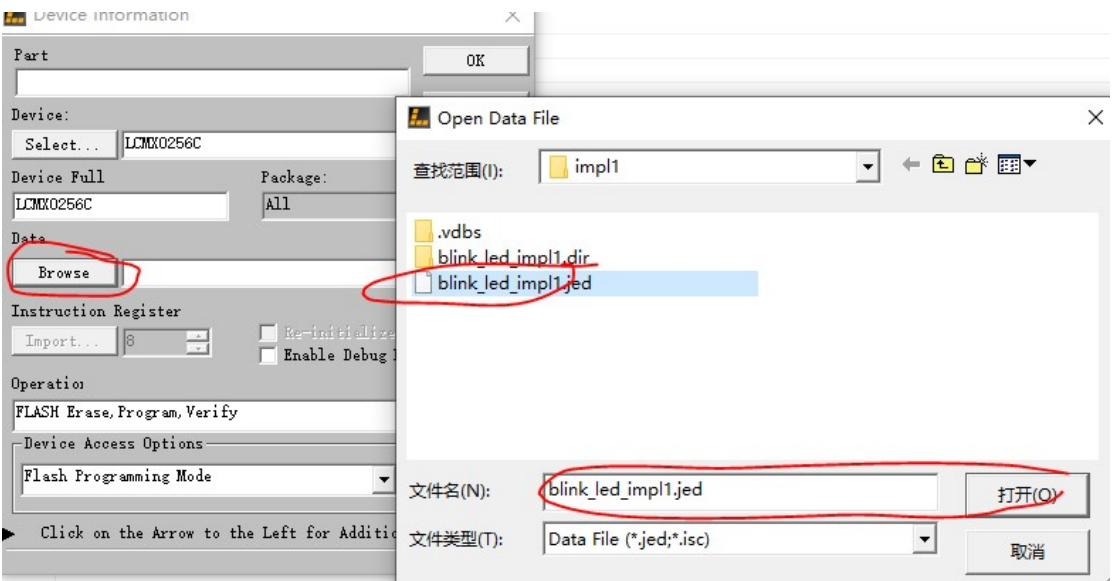

在 operation 确认是 flash erase

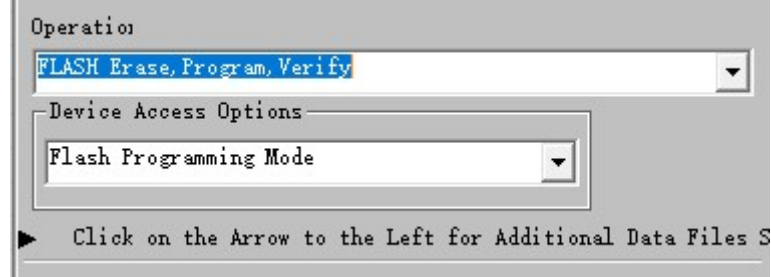

再点击 按钮 go 完成烧录

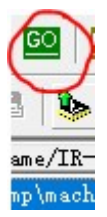

#### 4) ISPVM 回读

对于加密的芯片是没办法回读数据的。未加密的芯片是可以的。 双击上面栏目,弹出 device information 窗口,选择 FLASH Read and Save。

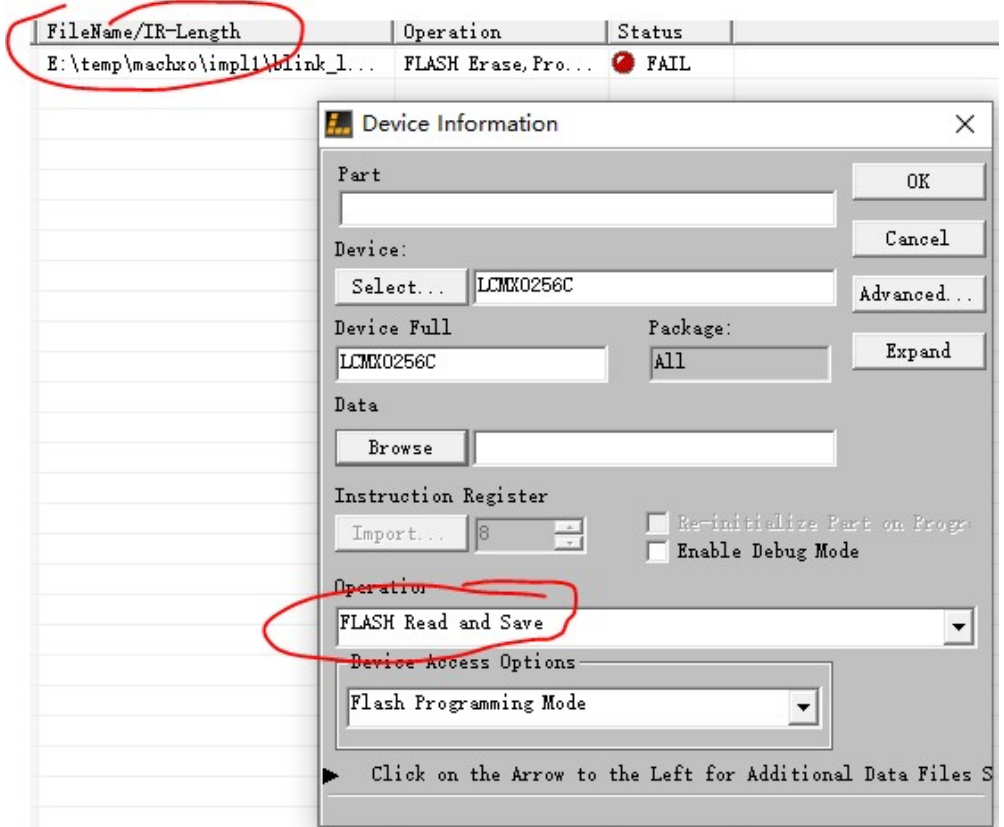

在 Browse 中选择保存文件位置,不要放在中文的路径和中文文件名。选择 OK

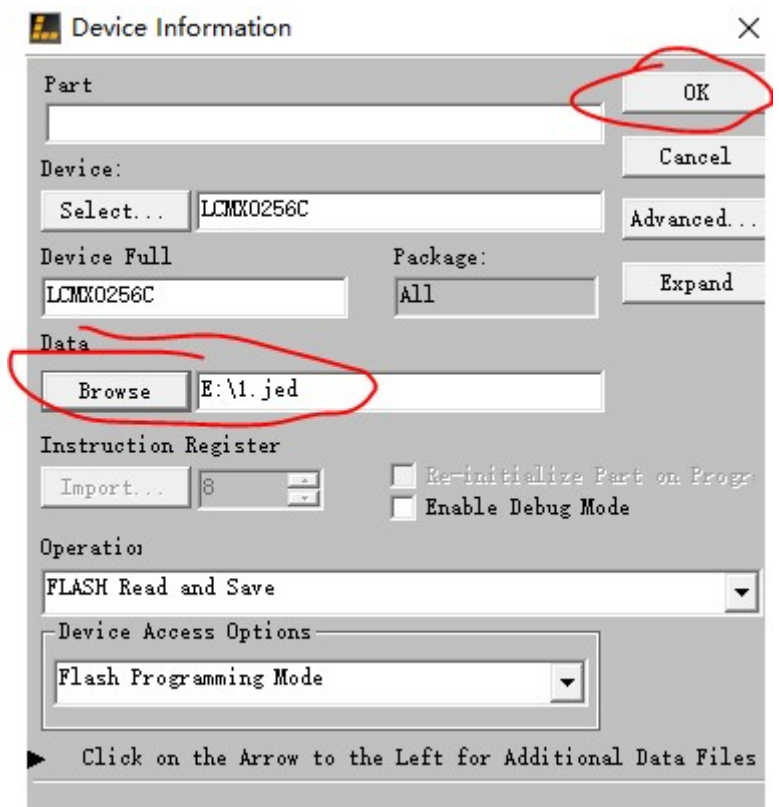

点击 GO,完成数据回读。下次要烧录该文件,请使用烧录的 JTAG 烧录办法,选择该回读的 文件烧录。

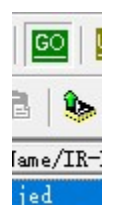

### 5) ISPVM 烧录外部 Flash

在 operation 选择 spi flash Erase,在弹出的选择 spi serial flash device 选择对应的型号。选择 OK。

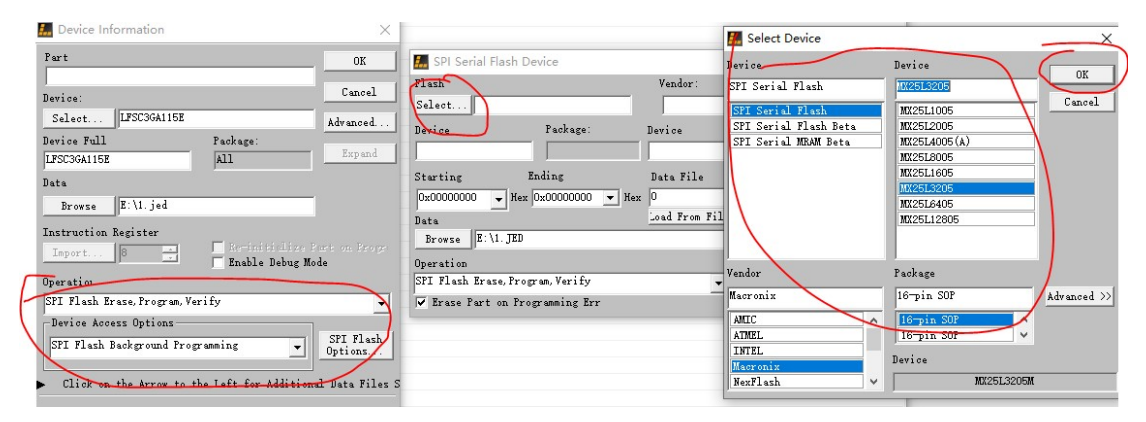

browse 选择烧录的 bin, bit 或者 msc 的文件, load from file 从 bin 文件得到文件大小。选择 ok。

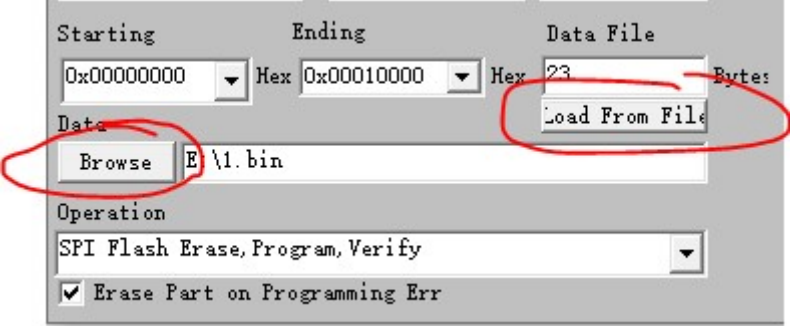

#### 在回到 device information,选择 ok

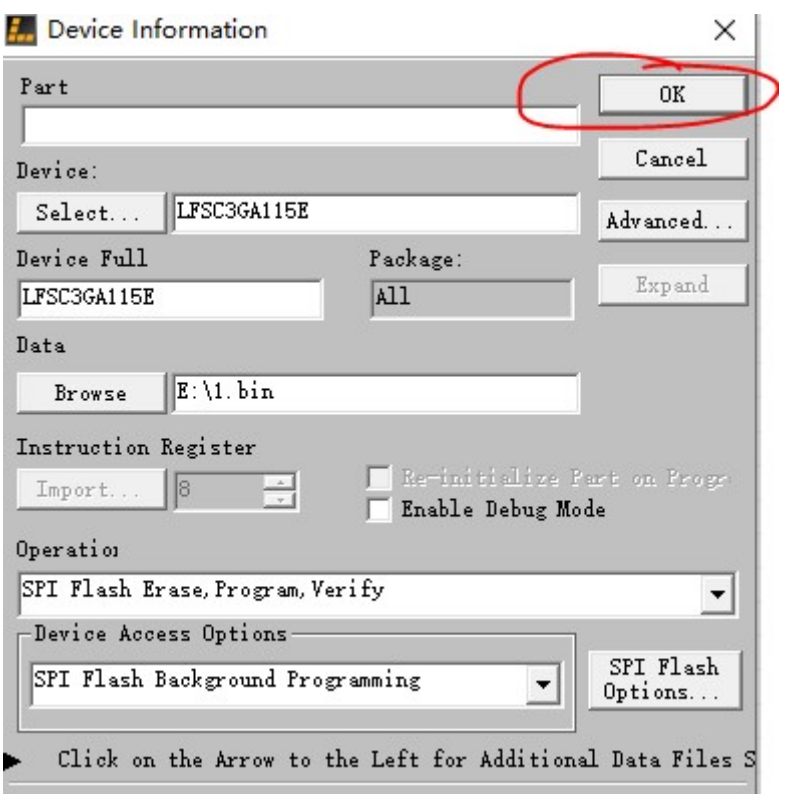

点击 GO 图标 , download 下载文件

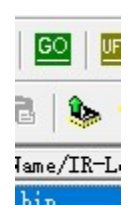

## 6) ISPVM 回读外部 Flash

在 device information 中, 在 operation 中选择 spi flash read and save.

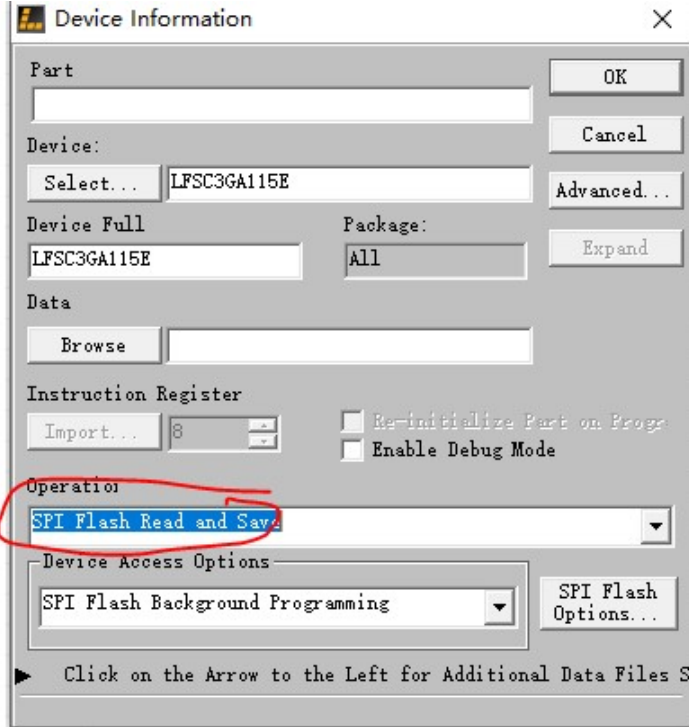

选择 browse,选择保存的文件位置

I

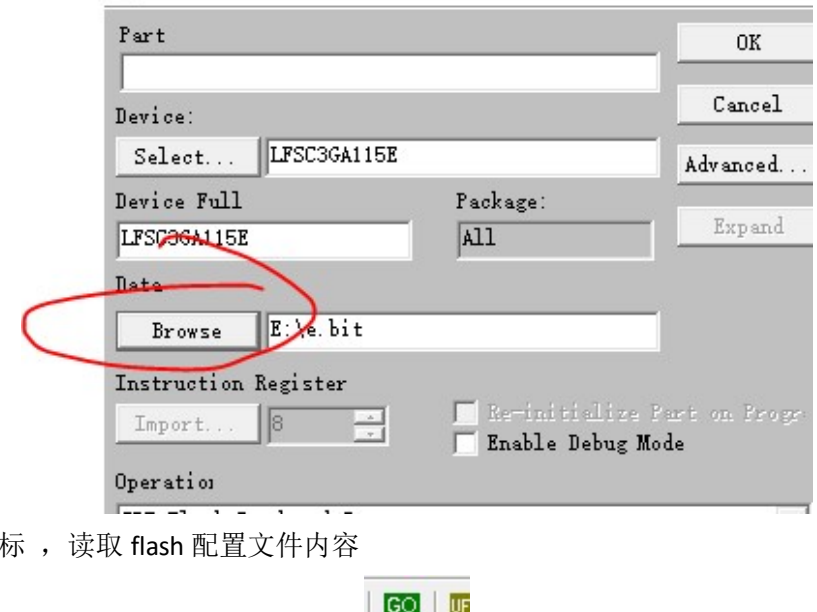

点击 GO 图

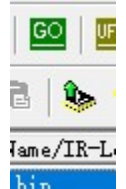

# 7. Diamond Programmer 软件操作

### 1) Diamond 软件安装

下载完成 programmer 软件,解压到文件夹下。

3.12.0.240.2\_Diamond\_Programmer.zip

双击安装 diamond programmmer 软件安装,可以一路回车。

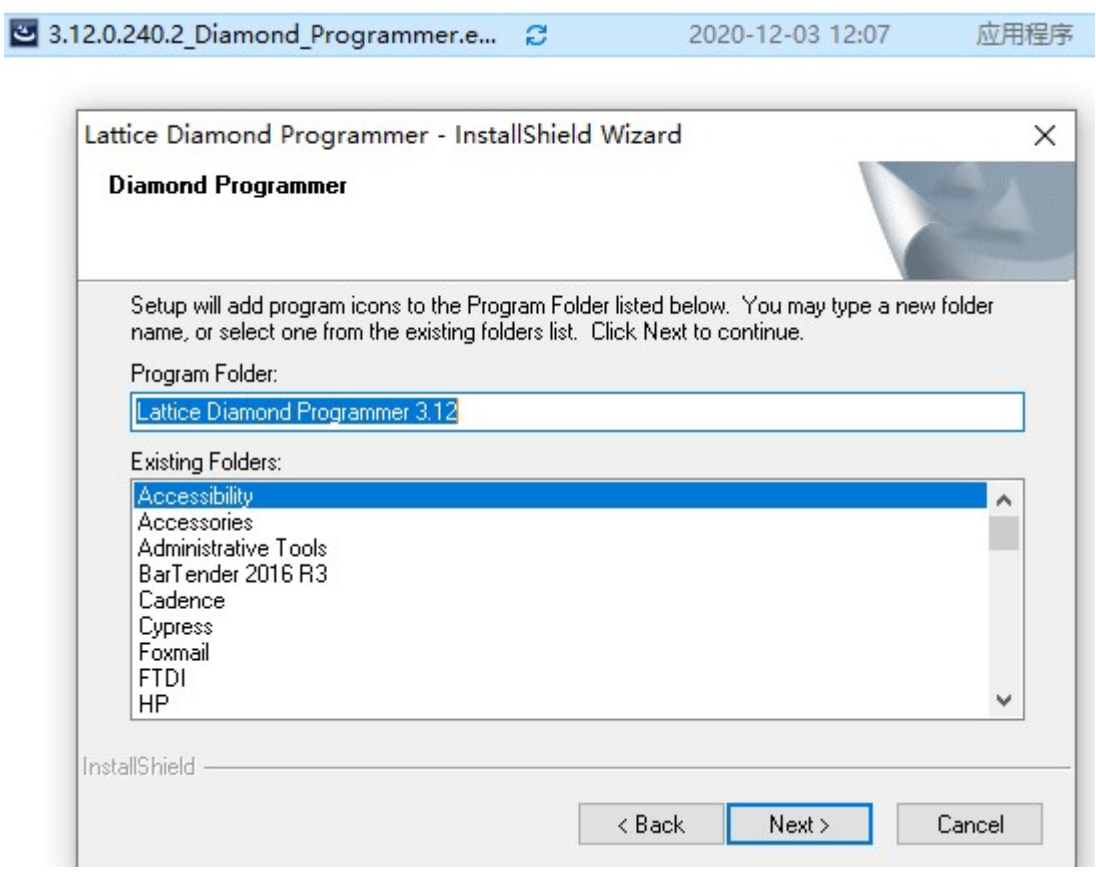

## 2) Diamond 检测设备

当 HW-USBN-2A 设备连接到电脑的时候,正常工作模式,在电脑上"设备管理"会显示 Lattice USB Programmer 设备。

- ▽ 通用串行总线控制器
	- (iii) Intel(R) USB 3.1 可扩展主机控制器 1.10 (Microsoft)
	- **U** Lattice USB Programmer

打开 diamond programmer 软件。

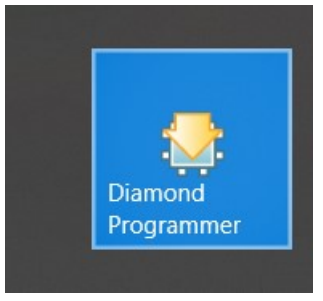

在弹出的设备中,选择 detect cable,选择 Ezusb-0 设备。选择 OK.

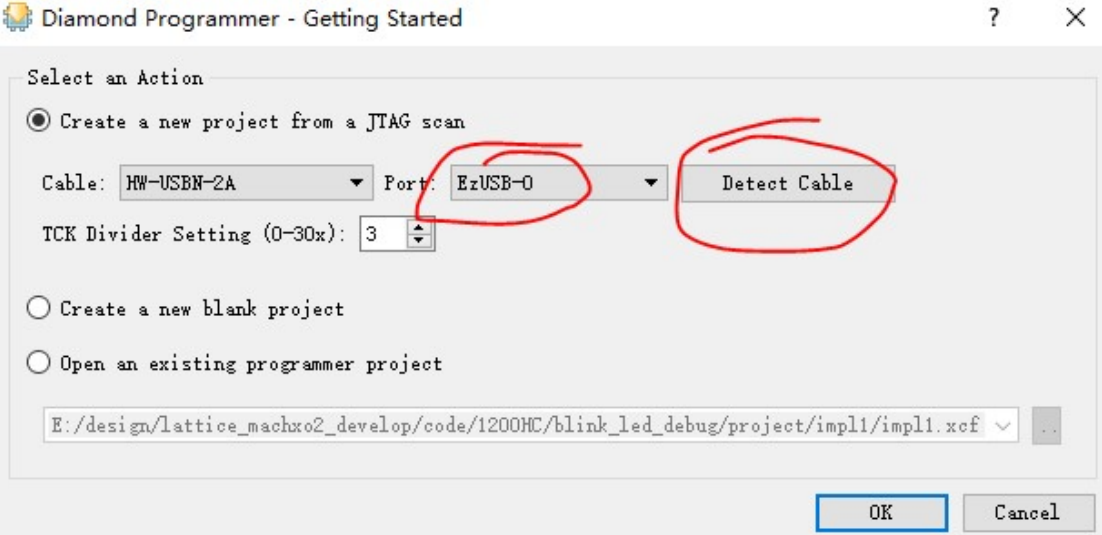

# 3) Diamond JTAG 烧录

选择 JTAG SCAN 按钮, 可以扫描到设备。

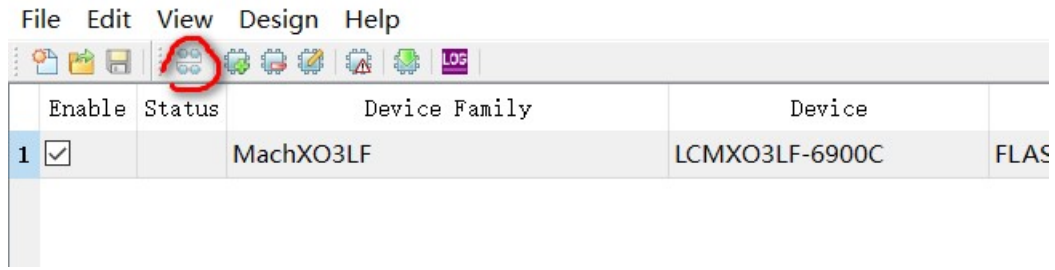

在 operation 双击,选择 flash programming mode。选择 flash erase。Program。verify。 选择 jed 文件,选择 ok。

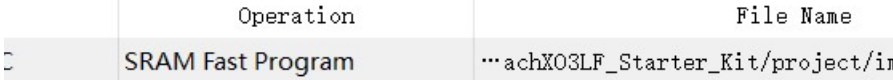

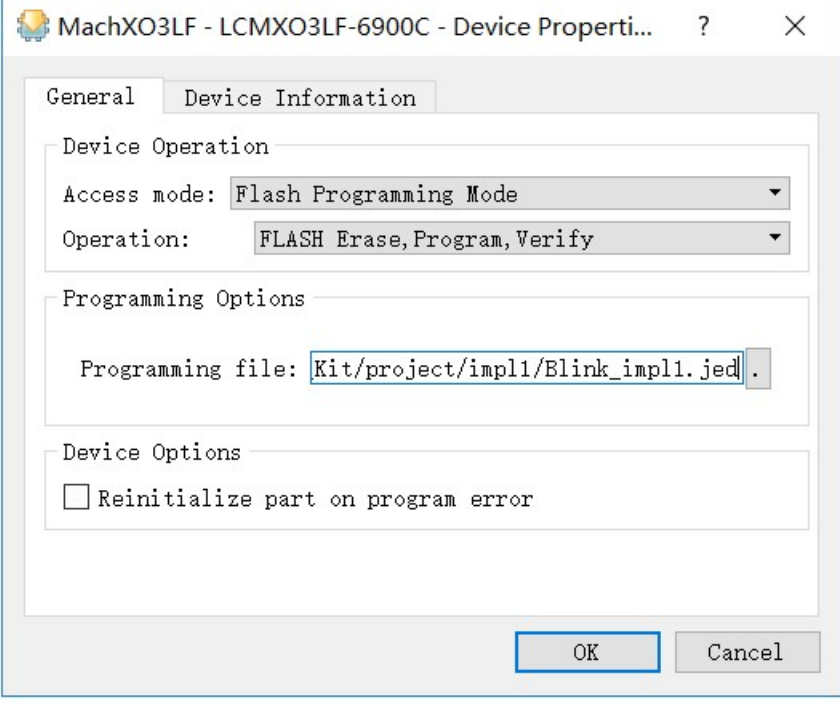

选择 , 。设备编程, 完成编程。

# 4) Diamond 外部 spi flash 烧录

在 operation 双击选择。SPI FLASH programming。选择 operation 中 spi flash erase , program, verify。, 在 programming file 可以选择 bit 或者 msc 文件。选择 spi flash 的型号, 看硬件原理图选择厂家,型号。然后确定。

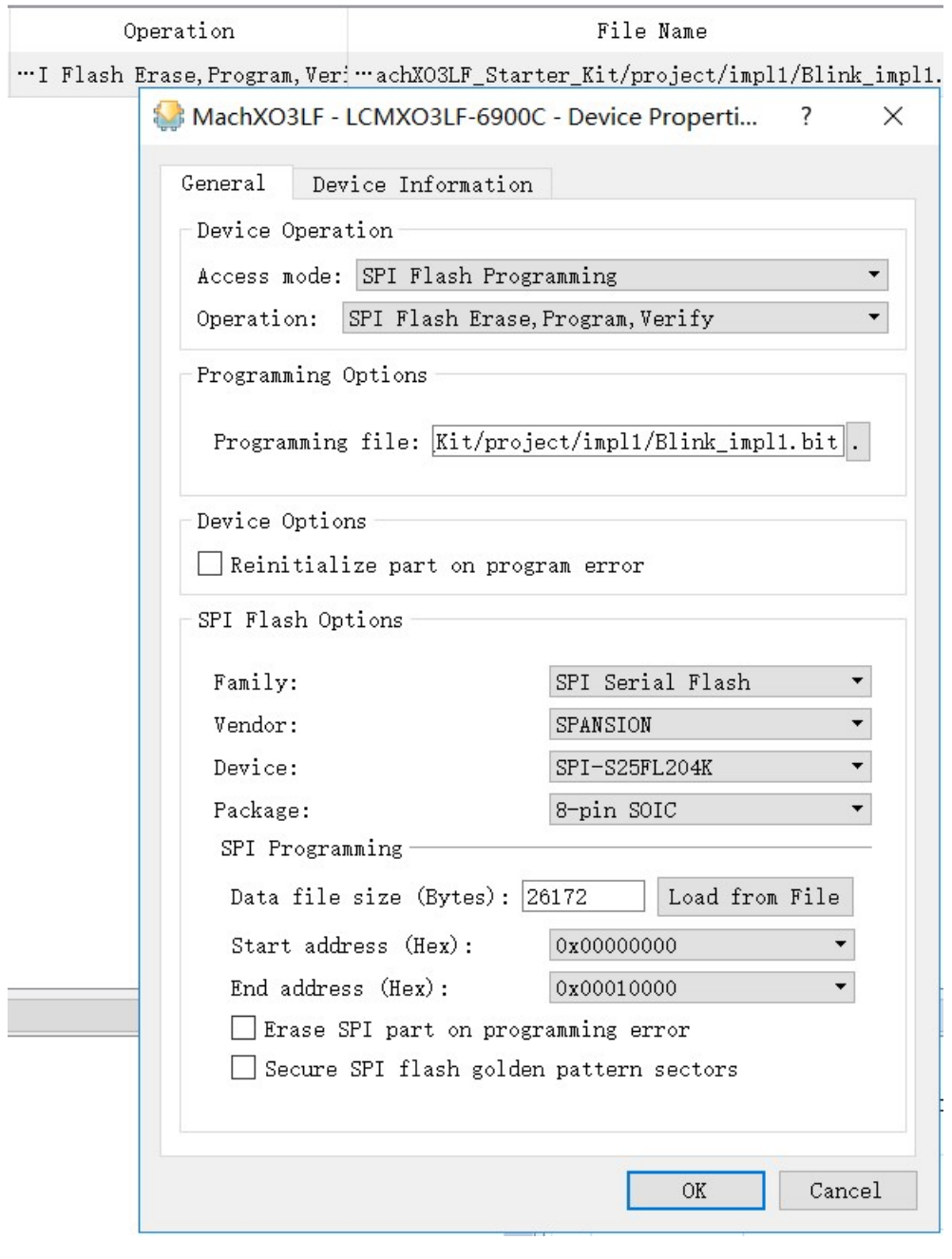

选择 , 设备编程, 完成编程。

### 5) Diamond 内部回读数据

#### 对于加密的芯片,没办法回读内容。如果不加密的数据,可以回答内容。

选择 operation, 选择 flash programming mode , 选择 flash read and save, 然后 选择保存文件 save to file 选择目录。选择回读保存的文件位置。

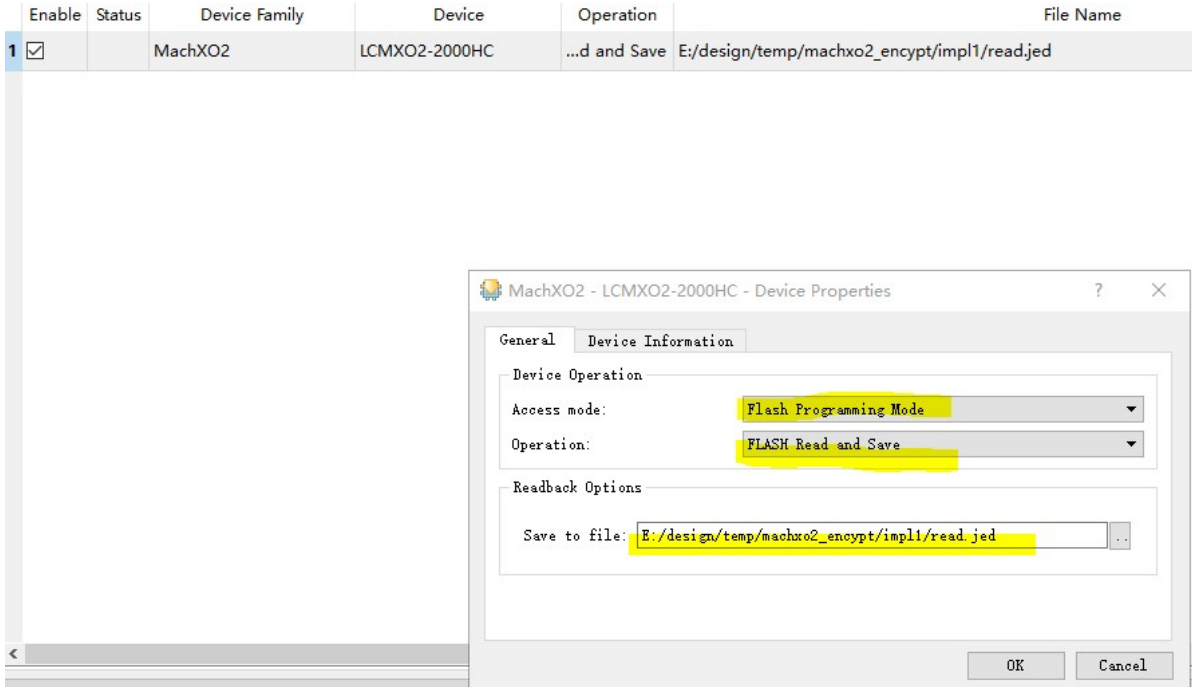

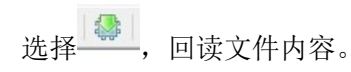

#### 8. 下载器驱动

对于 ISPlever 软件,最好安装 windows 7 系统, Windows10 系统驱动会异常。 而对于 diamond 软件,可以安装 windows7 或者 windows10.

当 HW-USBN-2A 设备连接到电脑的时候,正常工作模式,在电脑上"设备管理"会显示 Lattice USB Programmer 设备。

- ▽ 通用串行总线控制器
	- Intel(R) USB 3.1 可扩展主机控制器 1.10 (Microsoft)
	- **Under Lattice USB Programmer**

默认安装 diamond 或者 ISPlever 软件, 系统会自动安装驱动。

如果显示"未知设备", 根据步骤安装好驱动。

1) 对于 ISPlever 选择 ispDriverInstl 软件安装 32 位驱动, 如果是 64 位, 安装 ispDriverInstl64 安装驱动

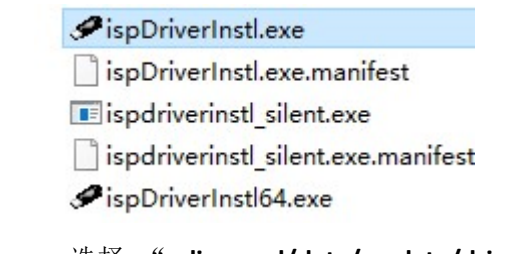

2) 对于 Diamond Programmer 选择 " diamond/data/vmdata/drivers "安装驱动

#### Sispdriverinstl.exe

- spdriverinstl.exe.manifest
- **E ispdriverinst** silent.exe
- ispdriverinstl\_silent.exe.manifest
- Sispdriverinstl64.exe

# 9.常见问题解答

#### A). 找不到设备怎么办?

先确认下载器是否被系统识别,在电脑上"设备管理"会显示 Lattice USB Programmer。 再次 Scan 扫描到芯片,如果出现黄色提示,先手动选择点击芯片,选择好下载文件,选择 保存工程就可以。

#### B)下载器中的 VCC 是什么,烧录器是否要连接?

下载器是属于在线烧录器,需要目标板支持,不支持脱机单芯片烧录。VCC 是下载器的 JTAG 的端口参考电压,因为芯片 JTAG 端口电压可以从 1.2V 到 5V 电压, 所以必须跟目标板 子芯片 JTAG 的电路参考电压一致,这样才能保证烧录。在 JTAG、SPI、I2C,三种模式都要 确保 VCC, GND 连接正常。下载器状态灯是黄色显示。

#### C) Crosslink, Ice40 芯片怎么链接

烧录器名称 芯片引脚名称

- VCC <------------>芯片 VCCIO-0 电压
- TDO <------------>SPI-MISO
- TCK <------------>SPI-SCK
- TRST <------------>CRESET-B
- ISPEN <------------>SPI-SS
- TDI <------------>SPI-MOSI
- GND <------------>电源 GND

只支持在板芯片烧录,请确保芯片电路正常供电,SPI-SS 上拉,CRESET-B 上拉。如果线 缆插错,请务必断电后更换,再上电检测。因为 Crosslink 上电过程特殊。详见芯片资料。

# 10.包装信息

- 1). SZFPGA HW-USBN-2A 仿真器。
- 2). USB 转 TYPE B USB 线缆。
- 3). 2.54mm 2\*5P 彩色杜邦线缆转单端。
- 4) . 2.54mm 2\*5P 转单排。
- 5) . 2.54mm 2\*5P 灰色排线

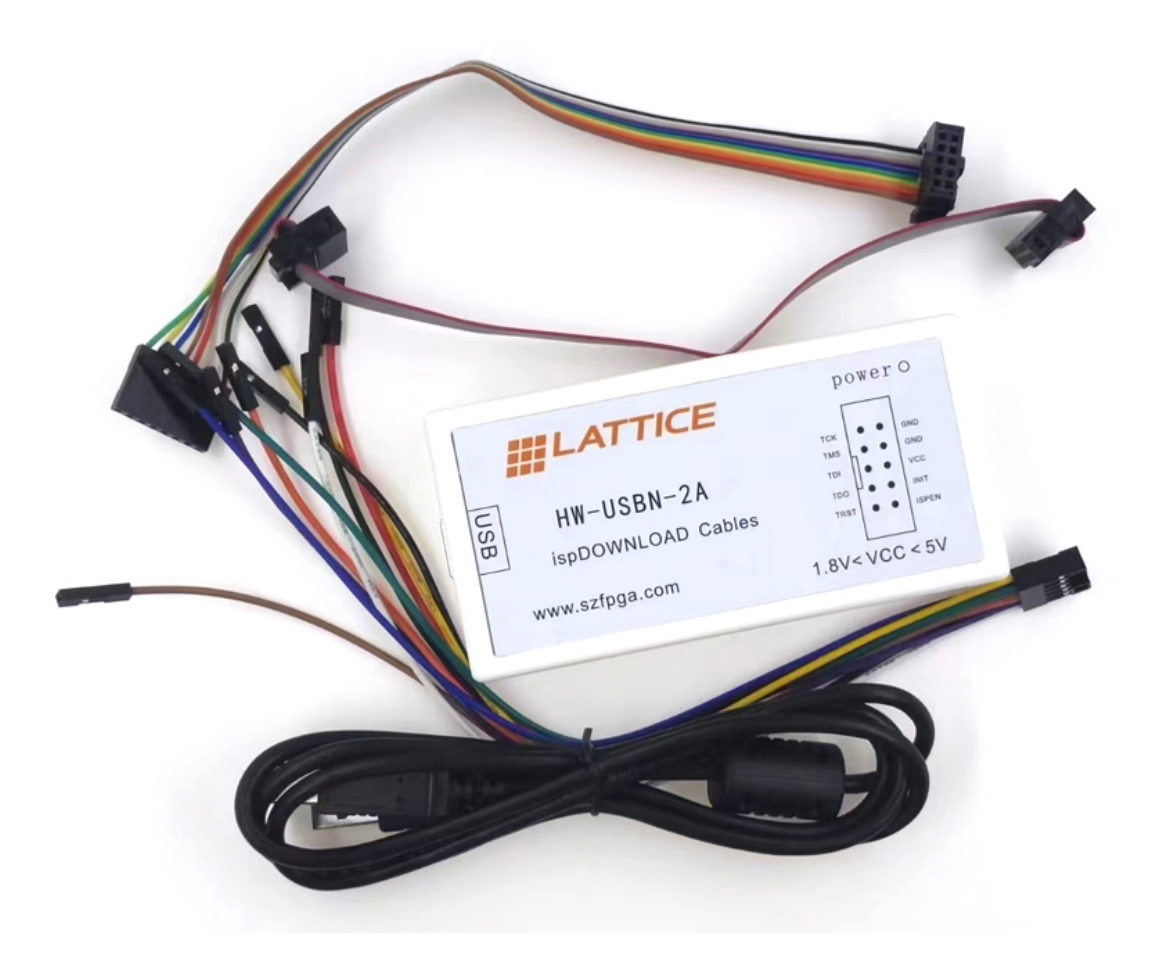

# 11.订货信息

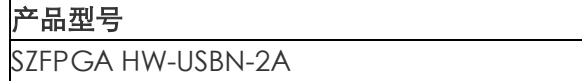